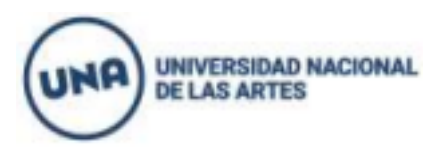

## **DEPARTAMENTO DE ARTES DEL MOVIMIENTO**

Para las carreras de Licenciaturas en Composición Coreográfica mención Danza/Danza-Teatro/Comedia Musical/Tecnicatura en interpretación en Danza; Profesorado de Artes en Danza; Licenciaturas en Composición Coreográfica mención Expresión Corporal y Profesorado de Artes en Danza con orientación en Expresión Corporal, del Departamento de Artes del Movimiento.

## **INSCRIPCIÓN A MATERIAS DEL CINO MODALIDAD REGULAR CILO LECTIVO 2024**

Todos/as aquellos/as estudiantes que hayan realizado correctamente la inscripción a carrera y la entrega de documentación requerida sin excepción, deberán inscribirse a las materias del CINO Modalidad Regular **desde el viernes 22 de marzo a las 8h hasta el lunes 25 de marzo a las 23.59h.** 

**LEER ATENTAMENTE ANTES DE PROCEDER A LA INSCRIPCIÓN (Continúa en la siguiente página)** 

**Para garantizar el orden de cursada y el correcto desarrollo académico, la inscripción debe realizarse como lo indica el siguiente cronograma.** 

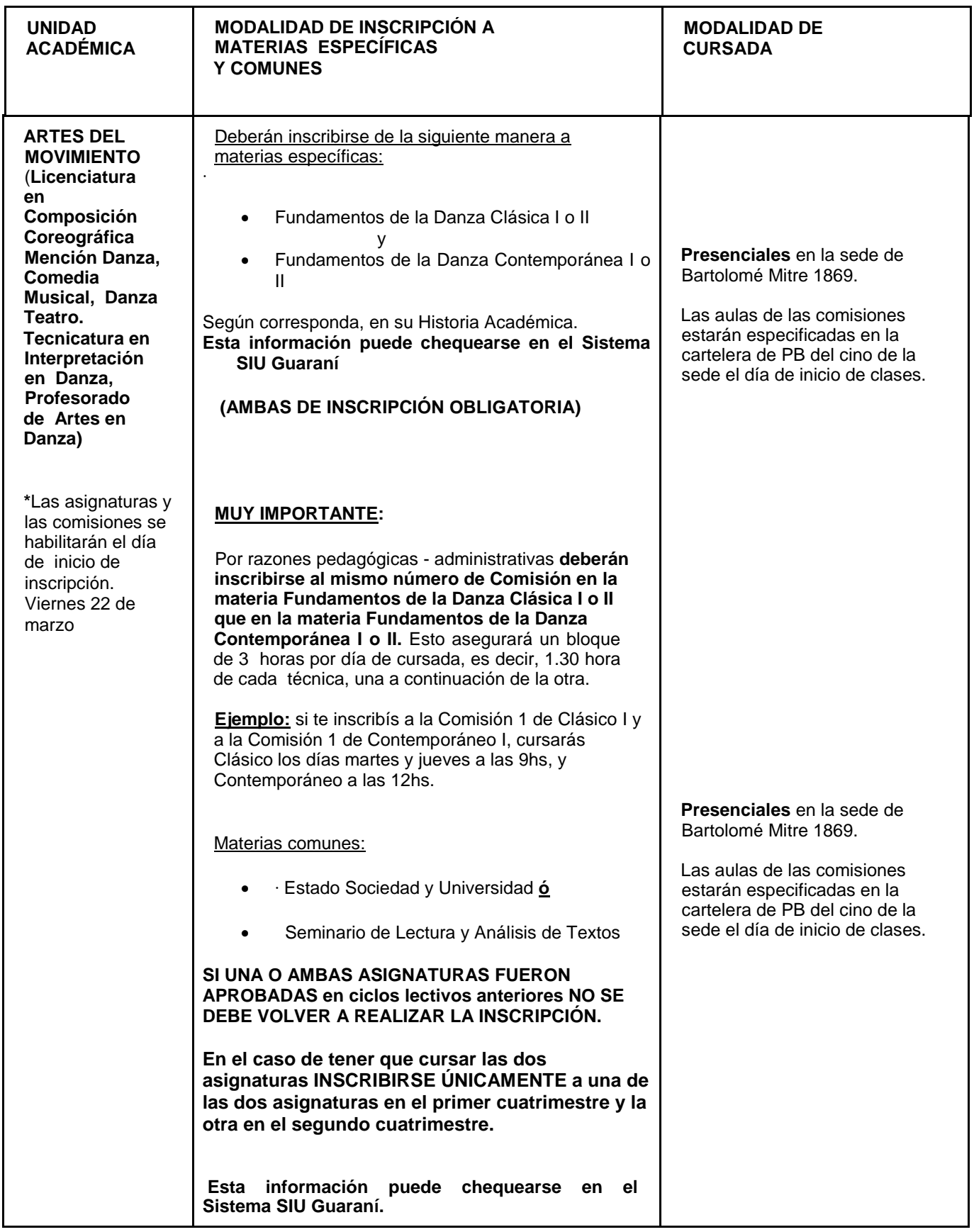

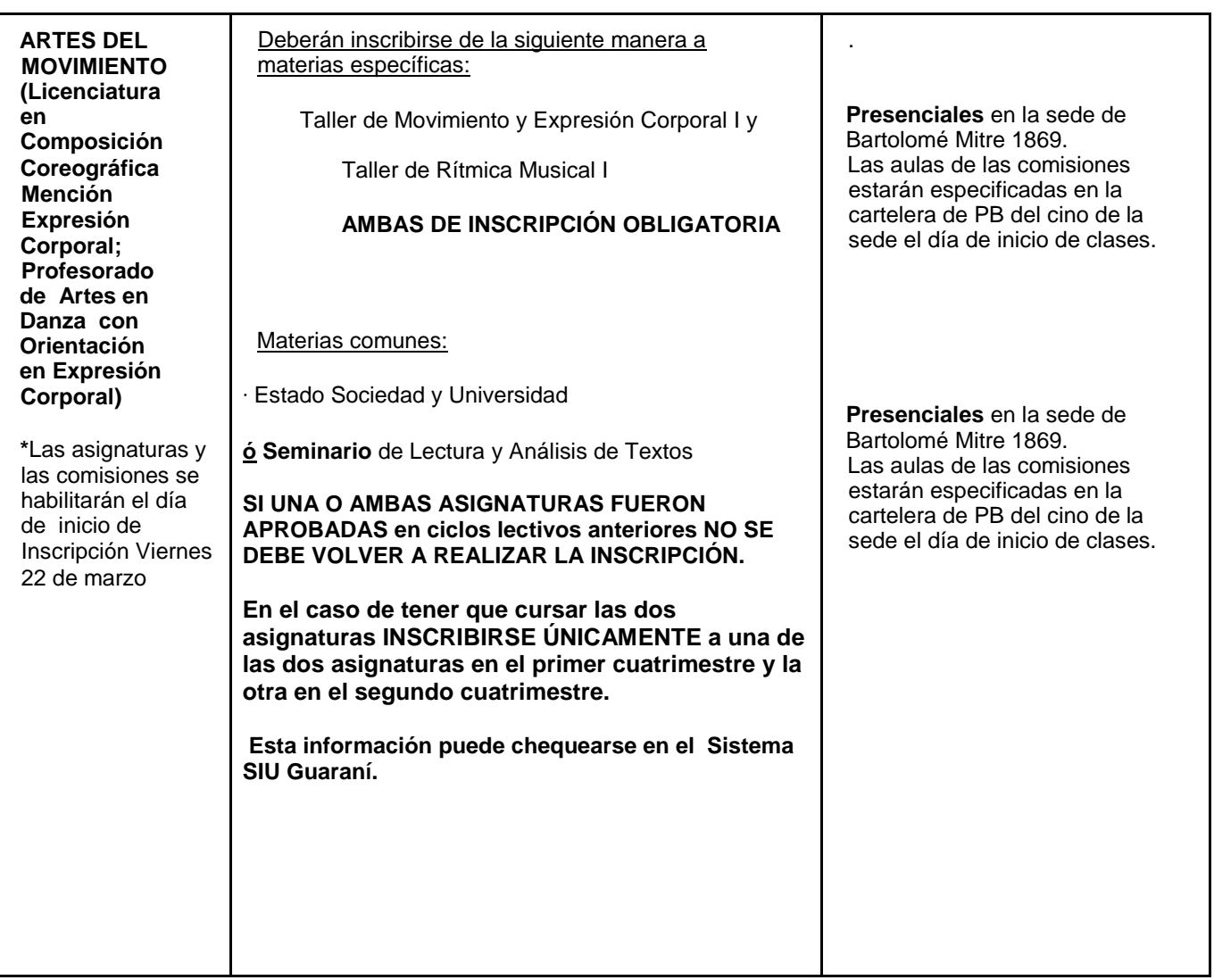

## **INTRUCTIVO INSCRIPCIÓN A MATERIAS CINO MODALIDAD REGULAR 2024**

Para inscribirte a las materias se deberá ingresar a:<https://g3-autogestion.una.edu.ar/una/>

**1.** Para poder ingresar al SIU-Guaraní, el sistema solicitará el usuario y la contraseña.

El usuario es el número de DNI de la persona (sin puntos ni espacios) si se olvidó la contraseña se deberá reestablecer haciendo click en:

[¿Olvidaste tu contraseña o sos un usuario nuevo?](https://g3-autogestion.una.edu.ar/una/acceso/recuperar)

**2.** Inscripción a materias / comisiones

**a.** Clickear en la primer pestaña **INSCRIPCIÓN A MATERIAS** y aparecerán las asignaturas ofertadas:

Al clickear en la materia seleccionada, se despliegan las comisiones correspondientes a esa asignatura:

**IMPORTANTE**: si te inscribís a la Comisión 1 de Clásico I y a la Comisión 1 de Contemporáneo I, cursarás Clásico los días martes y jueves a las 9hs, y

## **b.-Se debe seleccionar una sola comisión de cada materia a la que te inscribas, siguiendo el instructivo que está al inicio de este archivo.**

**c.-**Para hacer efectiva la inscripción hacer click en el botón **INSCRIBIRSE.**

Si la comisión elegida está completa, no se va a finalizar la gestión. En ese caso, se deberá seleccionar otra comisión con cupo disponible.

Luego aparecerá la siguiente leyenda arriba: "**La inscripción se realizó con éxito en estado Pendiente y número de transacción XXXXXXX"**

El trámite quedará en estado "Pendiente" hasta que finalice el periodo de inscripción y se procesen el total de las solicitudes. Recién ahí, la inscripción quedará en estado "Aceptado".

**IMPORTANTE: Si al momento de procesar la inscripción de el/la estudiante NO esta regularizada la documentación requerida la inscripción a materias quedara sin validez**